## KITÖLTÉSI ÚTMUTATÓ

# A "TISZTÍTSUK MEG AZ ORSZÁGOT II." HULLADÉKFELSZÁMOLÁSI PÁLYÁZAT KERETÉBEN BENYÚJTOTT PÁLYÁZATOK RÉSZLETES ADATLAPJÁHOZ

# Tartalomjegyzék

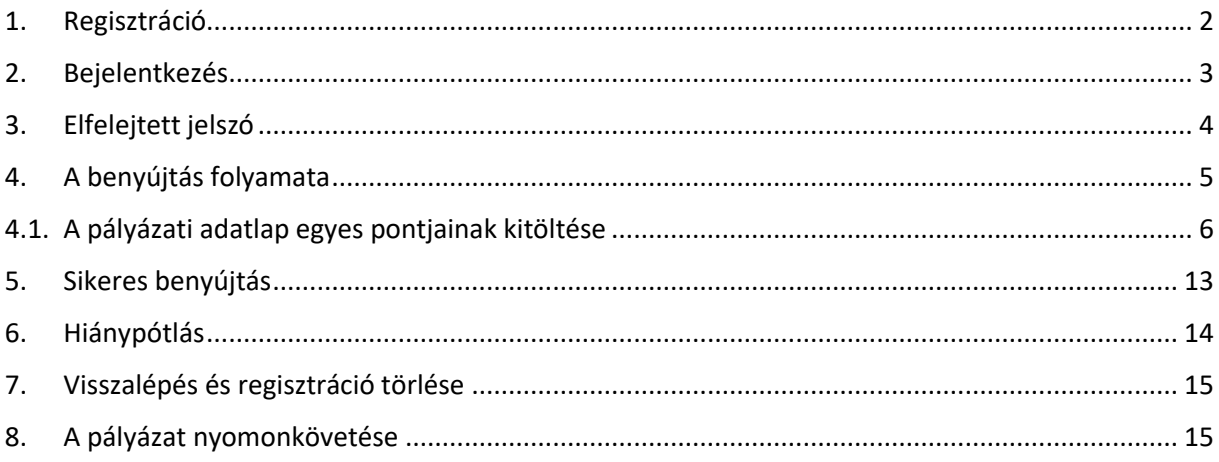

Jelen kitöltési útmutató célja, hogy segítséget nyújtson a pályázók számára a részletes pályázati adatlap értelmezéséhez és kitöltéséhez. Amennyiben a részletes pályázati adatlaphoz mellékletek tartoznak, azok áttekintése, megismerése és kitöltése szintén szükséges! Az alábbi lépések után az elkészült regisztrációja birtokában be tudja adni pályázatát a támogatásra.

Kérjük, figyelmesen olvassa el a tájékoztatót a pályázat benyújtása előtt!

## <span id="page-1-0"></span>1. Regisztráció

A pályázatot kizárólag elektronikusan, sikeres regisztrációt követően, az online felület helyes és teljes körű kitöltésével, valamint a kötelezően csatolandó mellékletek feltöltésével van mód beadni a [https://tisztakornyezet.nhkv.hu](https://tisztakornyezet.nhkv.hu/) felületen keresztül.

Kérjük, hogy a regisztráció során ügyeljen a kis -és nagybetű, valamint ékezetek helyes használatára.

A regisztráció során az alábbi kapcsolattartási adatok megadása kötelező:

- **Jelszó:** Kérjük, hogy jelszóképzéskor vegye figyelembe az alábbiakat:
	- o A jelszó hossza legyen minimum 10 karakter.
	- o Tartalmazzon legalább 1 db kisbetűt, 1 db nagybetűt és 1 db számot.
- **E-mail cím:** Kérjük, hogy létező e-mail címet adjon meg, mivel a regisztráció megerősítéséhez szükséges levelet erre az e-mail címre küldjük meg, illetve a továbbiakban ezen az e-mail címen fogjuk felvenni Önnel a kapcsolatot. A kapcsolattartási e-mail cím később nem módosítható.
- **Telefonszám:** Felhívjuk a figyelmet, hogy ez a mező legfeljebb kilenc számot tartalmazhat szóközök nélkül (pl. 301234567). A kapcsolattartási telefonszám később a felületen módosítható.

Kérjük, figyelmesen olvassa el az Adatkezelési tájékoztatót. Az adatkezeléshez való hozzájáruláshoz pipálja ki a jelölőnégyzetet, majd a regisztrációs folyamat befejezéséhez kattintson a *Regisztráció* gombra!

Amennyiben a regisztráció sikeres, a rendszer egy hitelesítő e-mailt fog küldeni Ön számára a fenti adatlapon megadott e-mail címre.

A regisztráció véglegesítéséhez nyissa meg a regisztráció során megadott e-mail postafiókját és kattintson a regisztrációs e-mailben szereplő linkre! Az e-mail cím megerősítésére 3 nap áll rendelkezésére. Ha a levelet nem találja a bejövő levelei között, nézze meg a levelező programjának levélszemét és spam mappáiban is!

2

A regisztráció akkor tekinthető sikeresnek, amennyiben – legfeljebb 3 napon belül – a regisztrációkor megadott e-mail cím a pályázó által megerősítésre kerül. Ha 3 napon belül nem történik meg az e-mail cím megerősítése, úgy a megkezdett regisztráció automatikusan törlésre kerül. A törlést követően a korábban megadott e-mail címmel újra lehet regisztrálni.

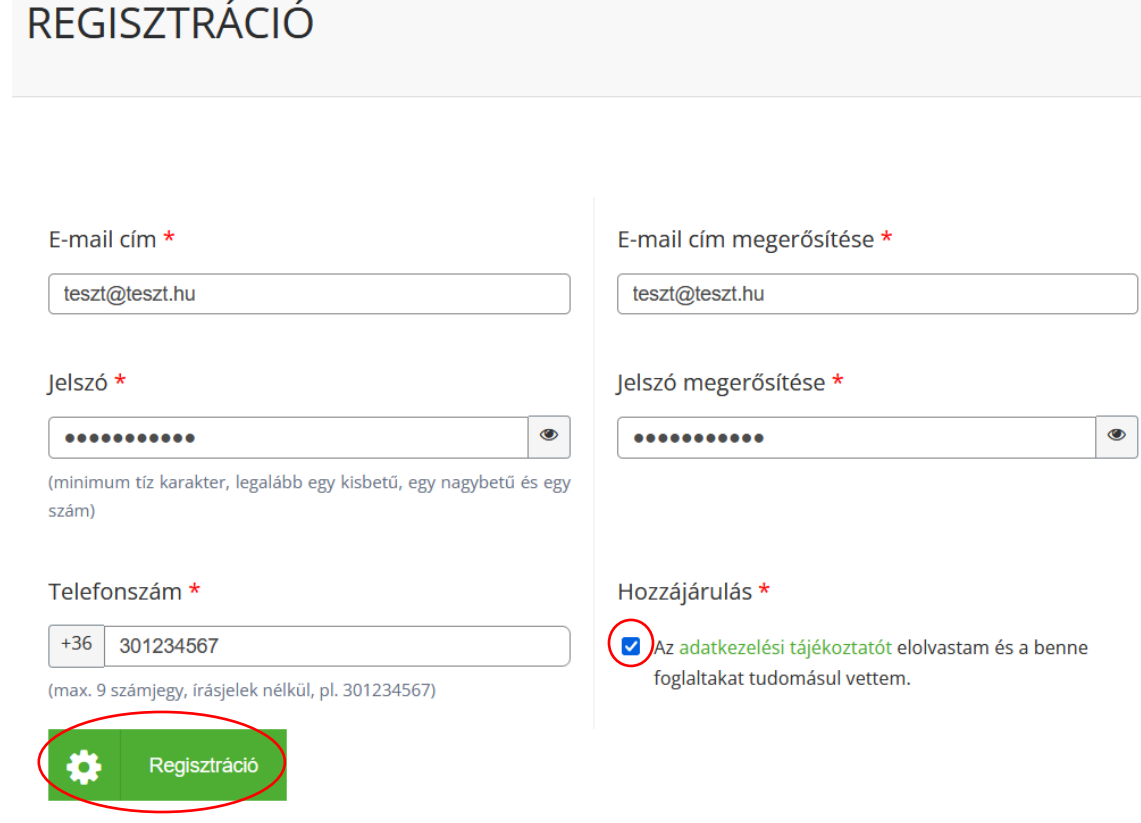

## <span id="page-2-0"></span>2. Bejelentkezés

Bejelentkezéshez kérjük, hogy kattintson a főoldalon a *Bejelentkezés* gombra, majd adja meg a regisztráció során megadott e-mail címet és jelszavát!

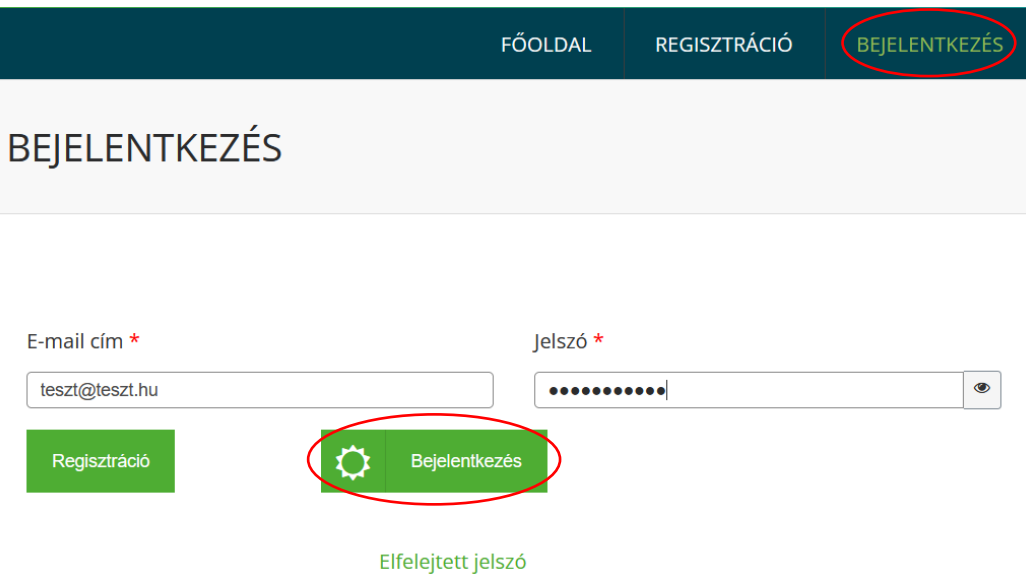

# <span id="page-3-0"></span>3. Elfelejtett jelszó

Amennyiben elfelejtette a jelszavát, új jelszó megadásához kattintson az *Elfelejtett jelszó* gombra!

Ezt követően adja meg a regisztráció során megadott e-mail címét, majd kattintson az *Elfelejtett jelszó* gombra!

A megadott e-mail címre elküldésre kerül a jelszó helyreállítási e-mail, amely 1 napig használható.

Kérjük, ellenőrizze az e-mail fiókját, majd új jelszó megadásához kattintson az e-mailben megküldött linkre!

Kérjük, adja meg új jelszavát, majd kattintson a *Mentés és bejelentkezés* gombra!

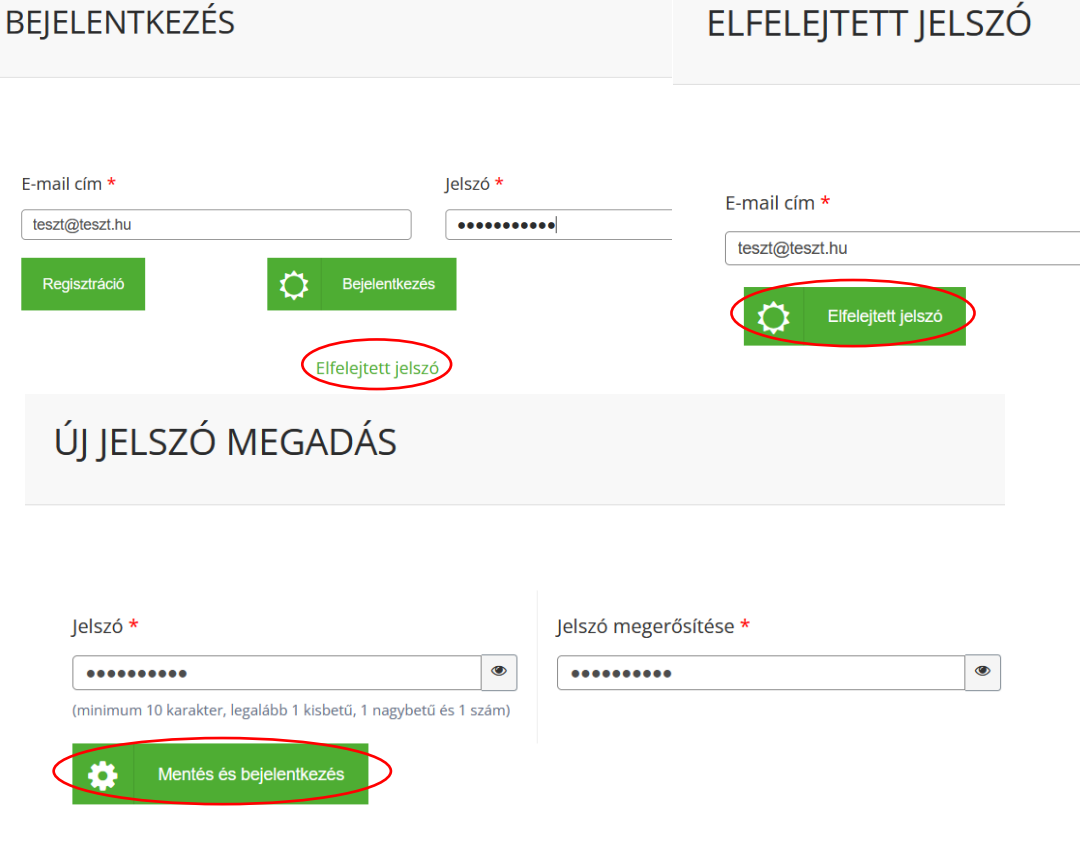

## <span id="page-4-0"></span>4. A benyújtás folyamata

## **A pályázatot benyújthatják:**

Magyarországi székhellyel rendelkező:

- civil szervezetek,
- gazdálkodó szervezetek,
- egyházi jogi személyek,
- települési önkormányzatok.

A pályázat benyújtásához támogatott böngésző típusok: Google Chrome, Mozilla Firefox, Microsoft Edge legfrissebb verziója.

A Pályázatot hiánytalanul, minden \*-gal jelölt mezőt kitöltve és az előírt dokumentumok csatolásával szükséges benyújtani.

Egy Pályázó legfeljebb egy pályázat benyújtására jogosult több elszállítási cím (HRSZ) vonatkozásában is, a maximálisan igényelhető támogatási összeg értékhatáráig. Egy elszállítási cím (HRSZ) vonatkozásában legfeljebb 1 pályázat nyújtható be.

Új pályázat benyújtásához a bejelentkezést követően kattintson az *Új pályázat* gombra!

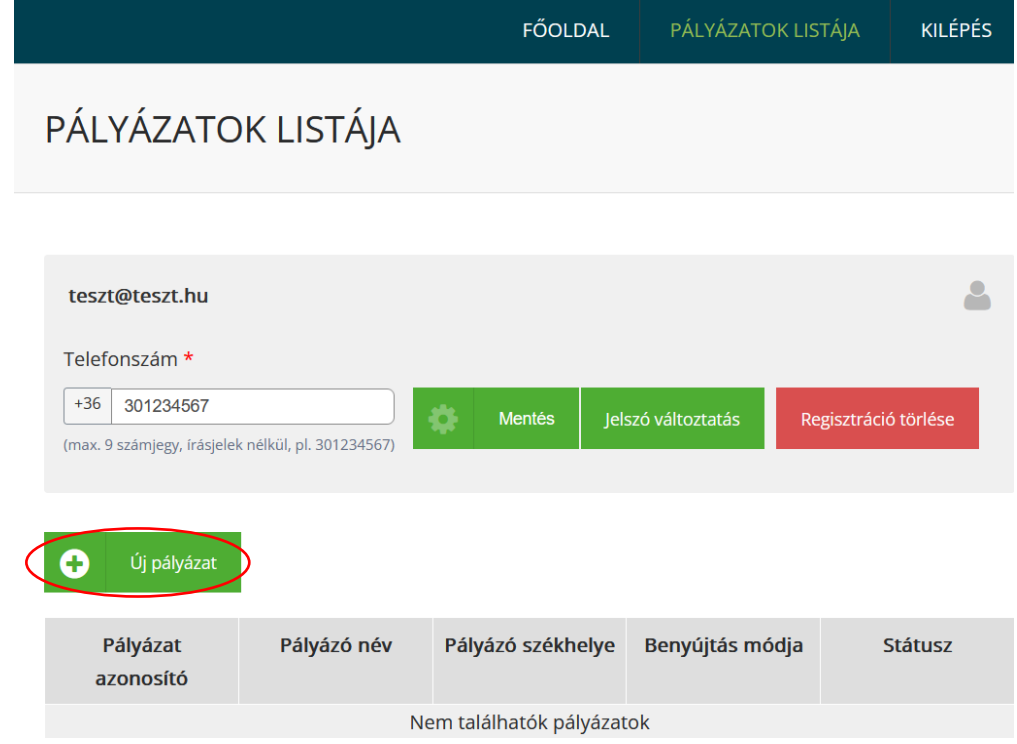

### **Felhívjuk a figyelmet arra, hogy az adatlapon megadott információk:**

- alapul szolgálnak a pályázat értékeléséhez, elbírálásához;
- a támogatásban részesülő pályázatok esetében a támogatói okirat részét képezik;
- alapul szolgálnak a pályázat megvalósításának nyomon követése és ellenőrzése során.

Kérjük, hogy az adatlap kitöltése során ügyeljen a kis -és nagybetű, valamint ékezetek helyes használatára!

# <span id="page-5-0"></span>4.1.A pályázati adatlap egyes pontjainak kitöltése

Kérjük, hogy a megfelelő mezőbe kattintva válassza ki a pályázat benyújtásának módját!

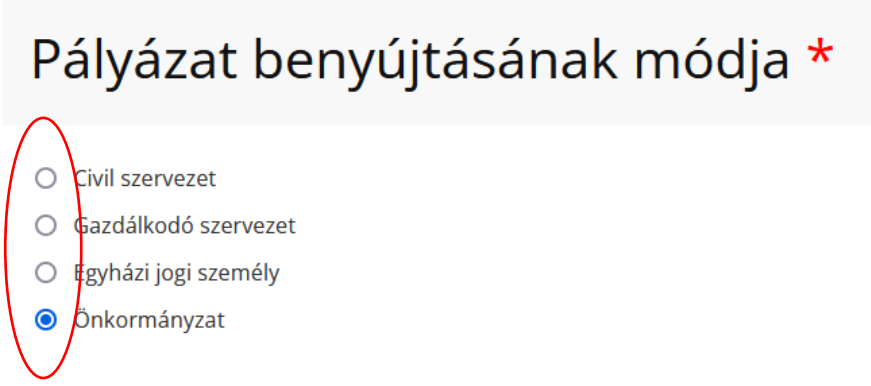

**Pályázó neve:** Kérjük, hogy adja meg a pályázó Jogi személy nevét!

**Előtag:** Kérjük, hogy válassza ki a legördülő menüből a képviseletre jogosult személy nevéhez tartozó előtagot, amennyiben rendelkezik ilyennel!

**Vezetéknév:** Kérjük, hogy adja meg a képviseletre jogosult személy vezetéknevét! (A képviseletre jogosult személy vezetékneve nagybetűvel kezdődhet és minimum 2 karaktert kell tartalmaznia!)

**Keresztnév:** Kérjük, hogy adja meg a képviseletre jogosult személy keresztnevét! (A képviseletre jogosult személy keresztneve nagybetűvel kezdődhet és minimum 2 karaktert kell tartalmaznia!)

**Képviselet jogcíme:** Kérjük, hogy adja meg a képviselet jogcímét (pl. polgármester, jegyző)!

**Irányítószám**: Kérjük, hogy válassza ki a legördülő menüből a Pályázó szervezet székhelyéhez tartozó irányítószámot!

**Település**: Az irányítószám megadását követően automatikusan kitöltésre kerül a település mező. Amennyiben az irányítószám alapján több találat van, úgy válassza ki a legördülő menüből a Pályázó szervezet székhelyéhez tartozó települést!

**Vármegye**: Ez a mező automatikusan kerül kitöltésre az előzetesen megadott adatok alapján.

**Közterület neve:** Kérjük, hogy adja meg a Pályázó szervezet székhelyéhez tartozó közterület nevét (pl. Kossuth Lajos)!

**Közterület jellege**: Kérjük, hogy válassza ki a legördülő menüből a Pályázó szervezet székhelyéhez tartozó közterület jellegét (pl. utca)!

**Házszám:** Kérjük, hogy adja meg a Pályázó szervezet székhelyéhez tartozó házszámot!

**Bankszámlaszám:** Kérjük, hogy adja meg a Pályázó szervezet bankszámlaszámát! Felhívjuk a figyelmet, hogy támogatás folyósítása kizárólag a közhiteles cégnyilvántartásban szereplő pénzforgalmi jelzőszámra (bankszámlaszám) történik.

**Adószám:** Kérjük, hogy adja meg a pályázó szervezet adószámát! Az adószám megadása során kérjük, hogy ügyeljen a megfelelő tagolásra (pl. 12345678-2-06)!

Önkormányzatok és egyházi jogi személyek ingatlanvédelmi rendszer kialakítása céljából is nyújthatnak be pályázatot jogellenes hulladéklerakás megelőzésének érdekében. A pályázat benyújtására jogosult az ingatlantulajdonos, köztulajdonban álló ingatlanok esetében annak vagyonkezelője, kezelője, használója.

Amennyiben ingatlanvédelmi rendszerre is kíván pályázni, úgy pipálja ki az "Ingatlanvédelmi rendszer kiépítésére is kér támogatást." mező előtt található jelölőnégyzetet! Ez a lehetőség csak azon pályázók számára jelenik meg, akik jogosultak ingatlanvédelmi rendszer kialakításának céljából is pályázatot benyújtani.

**Hulladék felszámolására és adminisztrációjára igényelt összeg:** Kérjük, adja meg a hulladék felszámolására és adminisztrációjára igényelt összeg mértékét!

**Ingatlanvédelmi rendszerre igényelt összeg**: Kérjük, hogy amennyiben releváns, úgy adja meg az ingatlanvédelmi rendszerre igényelt összeget!

**Teljes igényelt összeg:** Ez a mező nem módosítható, a rendszer automatikusan számolja ki az itt található értéket.

**Egyéb megjegyzés:** Az alábbi szöveges mezőben tud megosztani bármilyen relevánsnak vélt információt pályázatával kapcsolatban. A mező kitöltése nem kötelező (hossz: maximum 10000 karakter).

#### **Elszállítási hely**

Egy Pályázó legfeljebb egy pályázat benyújtására jogosult több elszállítási cím (helyrajzi szám) vonatkozásában is. Egy elszállítási cím vonatkozásában legfeljebb 1 pályázat nyújtható be. Kérjük, hogy minden érintett elszállítási hely címét adja meg!

Elszállítási hely megadásához kattintson a *További cím hozzáadása* gombra!

# Elszállítási hely

Címek \*

További cím hozzáadása

**Van-e házszáma:** A legördülő menü segítségével válassza ki, hogy az elszállítási hely vonatkozásában rendelkezik-e házszámmal!

**Helyrajzi szám:** Kérjük, hogy a tulajdoni lap alapján adja meg az elszállítási hely helyrajzi számát!

**GPS koordináta (szélességi):** Kérjük, hogy adja meg az elszállítási helyhez tartozó GPS koordináta szélességi fokát.

**GPS koordináta (hosszúsági):** Kérjük, hogy adja meg az elszállítási helyhez tartozó GPS koordináta hosszúsági fokát.

Felhívjuk a figyelmet, hogy kizárólag magyarországi GPS koordináta megadására van lehetőség!

Egy hely koordinátáinak lekéréséhez a Google Térképen kövesse az alábbi lépéseket:

Számítógépen:

- 1. Nyissa meg a Google Térképet számítógépen.
- 2. Kattintson a jobb gombbal a kívánt helyre vagy területre a térképen.
- 3. Ekkor megnyílik egy előugró ablak. A szélességi és hosszúsági fokokat tizedes formátumban a tetején/alján találja.
- 4. A koordinátákat kérjük, másolja be az online pályázatkitöltő felület megfelelő mezőibe.

Androidos készüléken:

1. Androidos telefonon vagy táblagépen nyissa meg a Google Térkép alkalmazást.

- 2. Piros gombostű elhelyezéséhez érintsen meg és tartson lenyomva egy olyan területet a térképen, amely nincs megjelölve.
- 3. Ekkor a keresőmezőben megjelennek a koordináták, melyeket be tud másolni.

iPhoneon és iPaden:

- 1. iPhone vagy iPad eszközön nyissa meg a Google Térkép alkalmazást.
- 2. Piros gombostű elhelyezéséhez érintsen meg és tartson lenyomva egy olyan területet a térképen, amely nincs megjelölve.
- 3. A képernyő alján koppintson a Gombostű elhelyezve lehetőségre a koordináták megkereséséhez, melyet be tud másolni.

Kérjük, hogy a fokokat formázza a következő formátumban:

- hosszúsági: 47.468431
- szélességi: 17.468431

**Irányítószám**: Kérjük, hogy válassza ki a legördülő menüből az elszállítási helyhez tartozó irányítószámot!

**Település**: Az irányítószám megadását követően automatikusan kitöltésre kerül a település mező.

Kérjük, válassza ki a legördülő menüből az elszállítási helyhez tartozó települést, amennyiben az irányítószám alapján automatikusan kitöltve több találat van!

**Vármegye**: Ez a mező automatikusan kerül kitöltésre az előzetesen megadott adatok alapján.

**Közterület neve:** Kérjük, hogy adja meg az elszállítási helyhez tartozó közterület nevét (pl. Kossuth Lajos)!

**Közterület jellege**: Kérjük, hogy válassza ki a legördülő menüből az elszállítási helyhez tartozó közterület jellegét (pl. utca)!

**Házszám:** Kérjük, hogy adja meg az elszállítási helyhez tartozó házszámot vagy helyrajzi számot!

További elszállítási cím (HRSZ) megadásához kérjük, hogy kattintson a *További cím hozzáadása*  gombra!

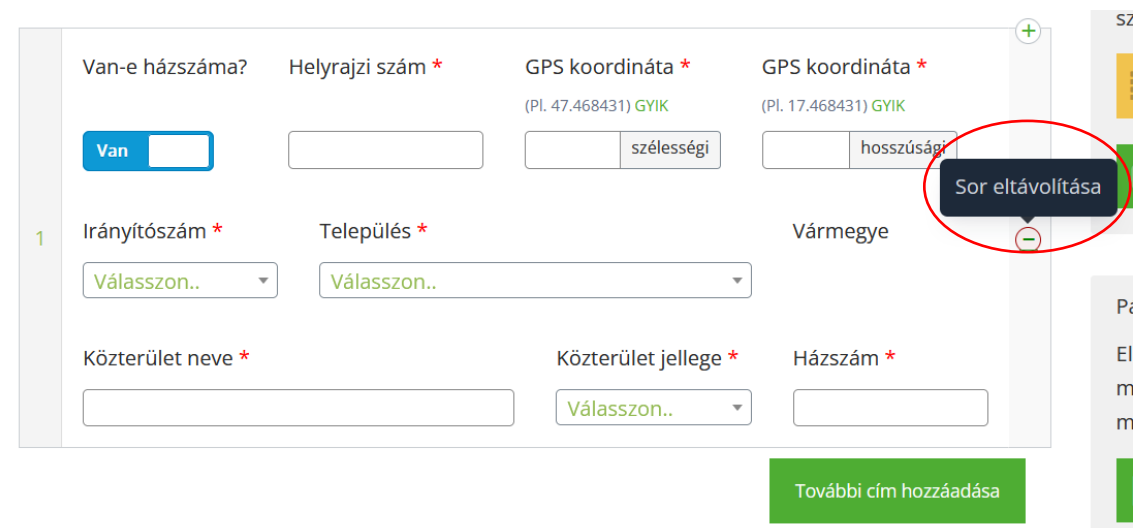

Amennyiben egy címet törölni szeretne, úgy kattintson a *Sor eltávolítása* gombra!

**Nyilatkozatok:** Kérjük, hogy figyelmesen olvassa el, majd a jelölőnégyzetekbe helyezett pipákkal fogadja el az *Adatkezelési tájékoztatót*, valamint a többi releváns *nyilatkozatot*!

**Kijelentem, hogy a Pályázót a költségvetési támogatás tekintetében:** Kérjük, hogy a legördülő menüből válassza ki a megfelelő lehetőséget, pl.: általános forgalmi adólevonási jog megilleti!

**Kijelentem, hogy a Pályázati felhívás 4.3.3. pontja szerint meghatározott biztosítékot az alábbi formában teljesítem.:** Kérjük, hogy a legördülő menüből válassza ki a megfelelő lehetőséget!

Az adatlap mentéséhez kattintson az *Adatok ellenőrzése* gombra!

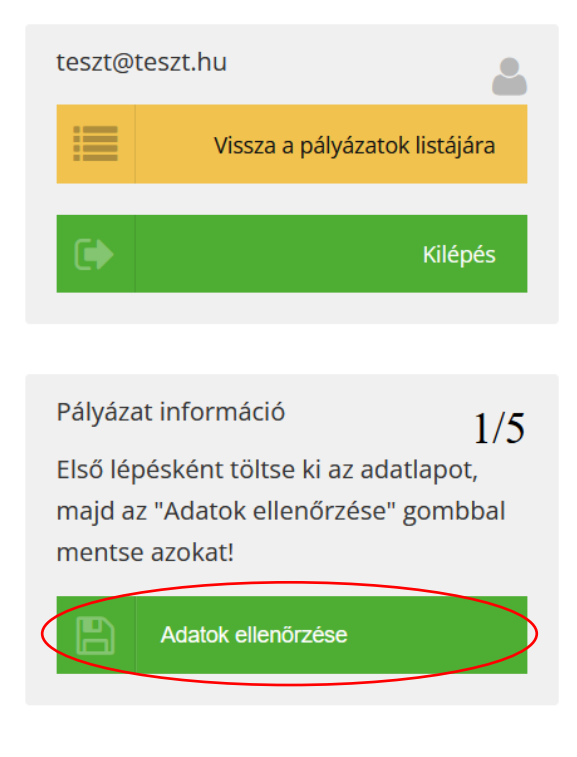

A következő lépésben kérjük, hogy ellenőrizze a megadott adatokat! Amennyiben nem kíván módosítani a pályázati adatlapon, úgy kattintson a *Tovább a dokumentumok feltöltéséhez* gombra! Adatainak módosításához kattintson a *Vissza a pályázat szerkesztéséhez* gombra!

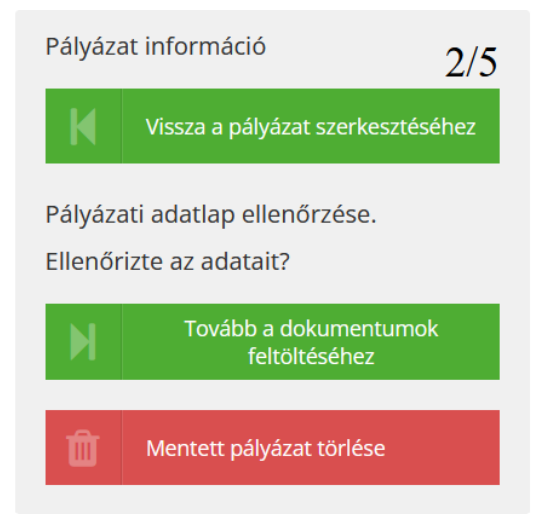

**Tulajdoni lap:** Kérjük, hogy töltse fel az illegálisan lerakott hulladékkal érintett ingatlanról a hiteles ingatlan tulajdoni lapját (szemle)! A dokumentum kiállításának dátuma legfeljebb a pályázat benyújtásának időpontját megelőző 8 naptári nap lehet.

Tulajdoni lapot online és személyesen is igényelhet:

• Online:

A tulajdoni lap letöltése a Földhivatal Online rendszerén keresztül vehető igénybe Ügyfélkapus bejelentkezéssel.

- Az ingyenes tulajdoni lap másolat letöltésének menetéről a következő oldalon tájékozódhat: [https://www.foldhivatal.hu/content/view/267/139/.](https://www.foldhivatal.hu/content/view/267/139/)
	- Személyesen:

Hiteles, biztonsági elemekkel ellátott papír alapú tulajdonilap másolatot kizárólag az ingatlanügyi hatóságok (korábban földhivatalok) és a kormányablakok szolgáltatnak.

**Földhivatali térképmásolat:** Kérjük, hogy töltse fel az illegálisan lerakott hulladékkal érintett ingatlanról a földhivatali térképmásolatot!

A dokumentum kiállításának dátuma legfeljebb a pályázat benyújtásának időpontját megelőző 8 naptári nap lehet.

Földhivatali térképmásolatot online és személyesen is igényelhet:

• **Online:** 

Térképmásolat letöltése a Földhivatal Online rendszerén keresztül vehető igénybe Ügyfélkapus bejelentkezéssel.

## • **Személyesen:**

Hiteles, biztonsági elemekkel ellátott papír alapú térképmásolatot kizárólag az ingatlanügyi hatóságok (korábban földhivatalok) és a kormányablakok szolgáltatnak.

A pályázat keretében hulladékmentesítéssel érintett minden elszállítási helyről (HRSZ) szükséges 2 fotó feltöltése, amelyek beazonosítható, reprezentatív módon mutatják be a pályázati helyszín(eke)t.

**Fotó:** Kérjük, a kötelezően csatolandó fotódokumentáció feltöltésekor az alábbiakra figyeljen:

- i. 2 db színes fotó feltöltése szükséges;
- **ii.** fájlformátum: bármilyen képformátum (pl. jpg/jpeg, png) megfelel, max. 5 MB méret korlátig/fotó**.**

**Feltöltendő dokumentumok:** Kérjük, hogy a felületről letölthető nyilatkozatmintákat kitöltve és aláírva töltse fel a felületre! Amennyiben egy nyilatkozat több oldalas, úgy minden oldal feltöltése szükséges.

**Amennyiben a pályázattal érintett helyrajzi számon nyilvántartott ingatlannak több tulajdonosa van, abban az esetben a tulajdonostársak hozzájáruló nyilatkozata kötelező.**

A kötelező nyilatkozatok feltöltése során kérjük, hogy ügyeljen a feltöltendő fájlok formátumára és a méretkorlátra!

Amennyiben több oldalt nem tud egy fájlba szkennelni, úgy tájékoztatjuk, hogy az interneten fellelhetők olyan ingyenes online programok, melyek segítségével könnyedén összefűzhet több pdf fájlt egybe.

Pdf mellett zip fájlként is lehetséges több fájlt egyben feltölteni a felületre. A tömörítéshez kövesse az alábbi lépéseket:

- 1. Keresse meg a tömöríteni kívánt fájlt vagy mappát.
- 2. Kattintson jobb gombbal a fájlra vagy mappára, kattintson a *Küldés* menüpontra, majd kattintson a *Tömörített mappa* parancsra.

Ugyanazon a helyen létrejön egy új tömörített mappa ugyanazzal a névvel. Az átnevezéséhez kattintson a mappára jobb gombbal, majd kattintson az *Átnevezés* gombra, és írja be az új nevet!

A pályázati felület a megadott adatok alapján előállítja (generálja) a kötelezően aláírandó és benyújtandó nyilatkozatot.

Töltse le a generált nyilatkozatot, majd ellenőrizze annak tartalmát! A dokumentum az alapadatok és pályázati adatlapra felvitt adatokból készül.

A kötelezően aláírandó és benyújtandó nyilatkozatot a Pályázónak:

- 1. ki kell nyomtatnia,
- 2. dátummal és cégszerű aláírással el kell látnia, és
- 3. digitalizálva (szkennelés / fotó készítés) vissza kell csatolnia.

Felhívjuk a figyelmet, hogy a pályázat keretében a minősített elektronikus aláírással ellátott nyilatkozat is elfogadható.

A pályázati felület által automatikusan generált kötelező nyilatkozat kinyomtatott, aláírt majd szkennelt elektronikus verzióját szükséges feltölteni a pályázati felületre.

A nyilatkozat minden oldalát szükséges feltölteni a pályázati felületre.

Kérjük, hogy a nyilatkozat feltöltése előtt ellenőrizze annak tartalmát, különösképpen akkor, ha az adatlap kitöltése során szerkesztette/módosította a felületen található adatokat.

A kötelező mellékletek feltöltését követően kattintson a *Tovább a pályázat ellenőrzéséhez* gombra! Felhívjuk a figyelmet, hogy ez a lépés csak akkor lehetséges, ha a felületről letölti a generált nyilatkozatot!

Pályázatának benyújtásához kattintson a *Pályázat benyújtása* gombra!

## <span id="page-12-0"></span>5. Sikeres benyújtás

A pályázat kizárólag abban az esetben minősül befogadottnak, ha az online felület teljeskörűen kitöltésre került, a szükséges mellékletek feltöltésre kerültek, az online felület által automatikusan generált nyilatkozat a Pályázó által letöltésre, aláírásra és visszacsatolásra került, a Pályázó benyújtotta a pályázatát az online felületen és arról megkapja a visszaigazoló e-mailt, valamint a pályázat státusza az online felületen: Befogadott.

# PÁLYÁZATOK LISTÁIA

| teszt@teszt.hu                                                           |                       |                             |                    |                      |
|--------------------------------------------------------------------------|-----------------------|-----------------------------|--------------------|----------------------|
| Telefonszám *                                                            |                       |                             |                    |                      |
| $+36$<br>301234567<br>(max. 9 számjegy, írásjelek nélkül, pl. 301234567) |                       | Ð<br><b>Mentés</b>          | Jelszó változtatás | Regisztráció törlése |
|                                                                          |                       |                             |                    |                      |
| Új pályázat<br>Ð                                                         |                       |                             |                    |                      |
| Pályázat<br>azonosító                                                    | Pályázó név           | Pályázó<br>székhelye        | Benyújtás módja    | <b>Státusz</b>       |
| ILJ/10443-1/2024                                                         | <b>Teszt Pályázat</b> | 1007 Budapest<br>Nap utca 1 | Önkormányzat       | Befogadott           |

Visszalépési szándékát az érintett pályázat megnyitását követően tudja jelezni.

Minden sikeresen benyújtott és befogadott pályázat egyedi azonosítószámot (iktatószámot) kap, amelyről értesítést küldünk elektronikus levél formájában. Amennyiben az értesítés nem érkezik meg, úgy a pályázat nem minősül befogadottnak. Kérjük, beadást követően ellenőrizze a levelező rendszere levélszemétbe vagy spambe érkező leveleit is!

Ha változik a képviseleti jogosultság a pályázat benyújtását követően, soron kívül be kell nyújtani az azt alátámasztó dokumentumot a [tisztakornyezet@nhkv.hu](mailto:tisztakornyezet@nhkv.hu) e-mail címre.

Pályázattal kapcsolatban a [tisztakornyezet@nhkv.hu](mailto:tisztakornyezet@nhkv.hu) e-mail címen tud érdeklődni.

Kérjük, hogy amennyiben már benyújtott pályázattal kapcsolatosan van kérdése, úgy levelében hivatkozzon pályázatának egyedi azonosítószámára a könnyebb beazonosítás érdekében!

## <span id="page-13-0"></span>6. Hiánypótlás

A formai szempontból hiányos vagy hibás pályázatok esetében egyszeri alkalommal hiánypótlás nyújtható be a Támogatótól elektronikus úton kapott hiánypótlási felhívásban foglaltaknak megfelelően.

#### **Egy pályázat esetében legfeljebb egyszer van lehetőség hiánypótlásra.**

Hibásan vagy hiányosan benyújtott pályázat esetén a Támogató legfeljebb egy alkalommal hiánypótlásra szólítja fel a Pályázót. A hiánypótlási felhívás elektronikus úton történő átvételétől számított 3 munkanapon belül van lehetősége a Pályázónak a hiánypótlással érintett adatok / dokumentumok pótlására, javítására a pályázati felületen keresztül. A hiánypótlási felhívásról szóló értesítést a kiküldést követő napon kézbesítettnek tekintjük.

A hiánypótlás kizárólag a hiánypótlási időszakon belül nyújtható be, amennyiben a pályázó a hiánypótlási felhívásban foglaltaknak nem tesz maradéktalanul eleget, úgy a pályázata elutasításra kerül.

A hiánypótlás teljesítéséhez a hiánypótlásról szóló elektronikus értesítésben kapott link segítségével lépjen be a pályázati felületre! Kérjük, ellenőrizze, és adott esetben javítsa a hiánypótlási felszólításban megjelölt hiánypótlási adatokat!

A hiánypótlás benyújtásakor az online rendszer által automatikusan generált nyilatkozatot ismételten el kell látni cégszerű aláírással, az aktuális dátummal, és fel kell tölteni a pályázati felületre, majd be kell nyújtani! Felhívjuk a figyelmet, akkor minősül benyújtottnak a hiánypótlás, amennyiben az online felületen a pályázat hiánypótlása benyújtásra kerül és a pályázat státusza megváltozik: Hiánypótlás benyújtott-ra!

## <span id="page-14-0"></span>7. Visszalépés és regisztráció törlése

Amennyiben vissza akar lépni a pályázati lehetőségtől, úgy a pályázati felületen nyissa meg benyújtott pályázatát! Kattintson a lap jobb oldalán található *Pályázat információ* alatt lévő *Visszalépek a pályázattól* gombra! A visszalépés megerősítéséhez kattintson ismét a *Visszalépek a pályázattól*  gombra! A visszalépést követően van lehetősége törölni regisztrációját a pályázatok listája fülön található *Regisztráció törlése* gomb megnyomásával. A végleges törléshez kattintson a *Törlés* gombra!

## <span id="page-14-1"></span>8. A pályázat nyomonkövetése

Pályázatának/pályázatainak aktuális státuszát a Főoldalon van lehetősége megtekinteni a pályázatok listája fülön.

A pályázatok lehetséges státuszai:

**Mentett**: A pályázati adatlapon megadott adatok és fájlok mentését jelenti, amely után generálódik a kötelező nyilatkozat. Ez még nem jelenti a pályázat benyújtását.

**Benyújtott**: A pályázat benyújtására a pályázati adatlap teljeskörű kitöltése, valamint a kötelezően csatolandó mellékletek feltöltésével valósul meg, a *Pályázat benyújtása* gombra kattintást követően. A benyújtást követően már nincs lehetőség módosítani a pályázat tartalmi elemein.

**Befogadott**: A pályázat benyújtásra került, a pályázat ebben a státuszban tartalmi értékelés alatt áll. A befogadásról e-mailen keresztül küldünk értesítést.

15

**Hiánypótlásra vár**: A benyújtott pályázat formai szempontból hiányos vagy hibás. A hiánypótlási felhívásban foglaltak alapján 3 nap áll rendelkezésre a hiánypótlás benyújtására.

**Hiánypótlás benyújtott**: A hiánypótlási felszólításban megjelölt hibák/hiányosságok javítását követően benyújtott pályázat kerül ebbe a státuszba.

**Hiánypótolt**: A Pályázó által hiánypótlás keretein belül benyújtott pályázat befogadásra került. Ezt követően ismételten formai és tartalmi ellenőrzésre kerül a pályázat.

**Támogatott**: Ezt a státuszt látja, amennyiben az Ön által benyújtott pályázatot támogatásban részesítjük.

**Elutasított**: Ezt a státuszt látja, amennyiben az Ön által benyújtott pályázat a Pályázati Felhívásban foglalt tartalmi és formai feltételek valamelyikének nem tett eleget.

**Keret kimerült**: Ezt a státuszt látja, amennyiben az Ön által benyújtott pályázat a Pályázati Felhívás tartalmi és formai előírásainak megfelelt, azonban pályázatának támogatására nem áll rendelkezésre keret.

**Egyelőre keret kimerült**: Ezt a státuszt látja, amennyiben az Ön által benyújtott pályázat a Pályázati Felhívás tartalmi és formai előírásainak megfelelt, azonban jelenleg nem áll rendelkezésre keret pályázatának támogatására.

**Visszavont**: Ezt a státuszt látja amennyiben visszavonásra kerül az Ön által korábban elnyert támogatás.

**Visszalépett**: Ezt a státuszt látja amennyiben visszalép a pályázattól.